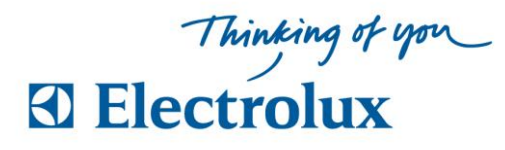

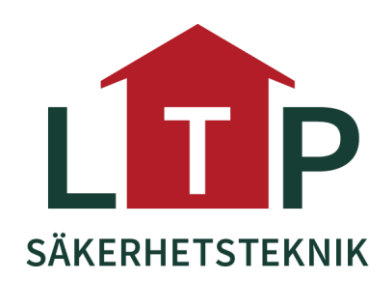

#### **Info**

Varje lägenhet har fått "tagg/taggar", dom är berörningsfria och behövs endast läggas nära kortläsaren,porttelefonen eller ELS tavlan.

Och det är taggen man loggar in på ELS tavlan med för att boka tvättstuga. Taggen håller man emot symbolen på tavlan som ska föreställa en tagg.

# **Anvisning ELS Vision**

Välj med pilknappar vad som skall visas **Information** > **Register** > **Logga in** > **Språk** 

### **Läs mer information**

För **"Läs mer"** väljer man att markera info. Bekräfta med **OK**. Välj **BACK** för att återgå. (Svep brickan över läsaren för personlig information)

# **Bokning**

- **1** Svep brickan över läsaren, personlig sida visas **"Välj alternativ eller OK, för boka"**
- **2** Markera **Boka** bekräfta med **OK** Bokningsförval visas **"Välj vad du vill boka tryck OK"**
- **3** Välj **bokningsförval** och bekräfta med **OK** Nu visas kalenderbild med passtider **"Välj dag och tid, tryck OK"**

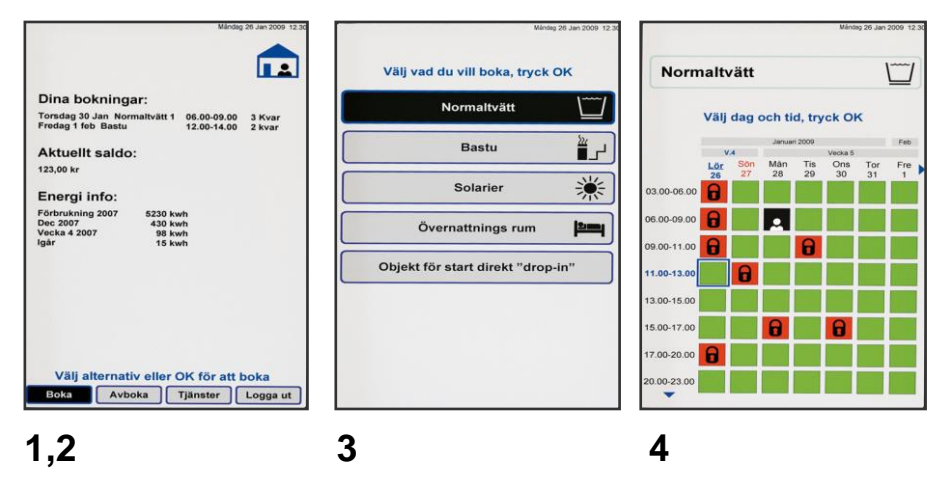

**4** Flytta markering (blinkande blå ram) och välj pass, bekräfta med **OK**. Bokningen är klar när bild med "**Bokning OK**" visas. Välj **BACK** för att återgå eller logga ut

## **Avboka**

Svep brickan över läsaren, markera **Avboka** och bekräfta med **OK**. Välj sedan vad som skall avbokas, bekräfta med **OK**. Avbokningen är klar när bild med "**Avbokning OK**" visas. Välj **BACK** för att återgå

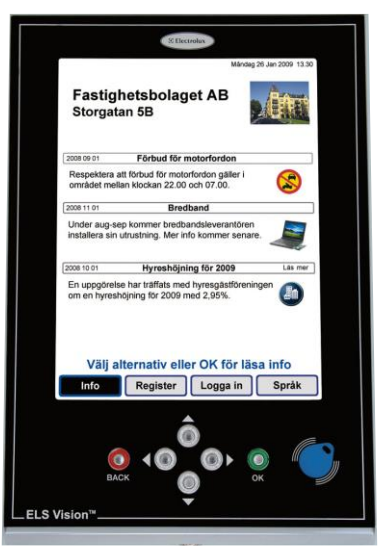